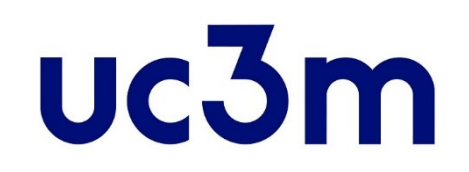

# **SELF-REGISTRATION GUIDE:**  NEW STUDENTS

POSTGRADUATE CENTER UNIVERSIDAD CARLOS III DE MADRID

## **IMPORTANT INFORMATION**

- **Remember that it is a mandatory requirement, in order to complete the**
- **self-registration process, to previously have completed the reservation fee payment.**
- In case need to interrupt the self-registration during the process, use the EXIT **ICON** ( $\epsilon_{\text{exit}}$   $\bullet$  you can find at the top right side of the page by clicking your name, do not use the cross red icon  $(I - I)$ , because your record will be blocked and you won´t be able to continue the process.
- In case you experience some issue with the self-registration process, please contact us through our [online contact](https://www.uc3m.es/postgraduate/contact) form
- Check the Enrollment [and permanence](https://www.uc3m.es/ss/Satellite?blobcol=urldata&blobheader=application%2Fpdf&blobheadername1=Content-Disposition&blobheadername2=Cache-Control&blobheadervalue1=inline%3B+filename%3D%22Enrollment_and_permanence_rules.pdf%22&blobheadervalue2=private&blobkey=id&blobtable=MungoBlobs&blobwhere=1371586017358&ssbinary=true) rules [here.](https://www.uc3m.es/ss/Satellite?blobcol=urldata&blobheader=application/pdf&blobheadername1=Content-Disposition&blobheadername2=Cache-Control&blobheadervalue1=attachment;+filename%3D%22Normativa_de_Matr%C3%ADcula_y_Permanencia.pdf%22&blobheadervalue2=private&blobkey=id&blobtable=MungoBlobs&blobwhere=1371558029374&ssbinary=true) More information about the enrollment: [enrollment](https://www.uc3m.es/postgraduate/enrollment/direct-debit-calendar)

## **1. Get into the application**

## **[Access the](https://sigma.uc3m.es/cosmos/Controlador/?apl=Uninavs&gu=a&idNav=inicio&ambito=APL&NuevaSesionUsuario=true&NombreUsuarioAlumno=ALUMNO&aplDestino=MATS&idioma=en.GB&chl=S) system**

**Use the username (ID/Passport) and password you registered with.**

> If you do not remember your password you can create a new one [here](https://sigma.uc3m.es/aps/controlPBC/formulario_solicitud_cambio_password_con_DNI?entradaPublica=true&gu=A&idioma=en&pais=GB&NombreUsuarioAlumno=ALUMNO2)

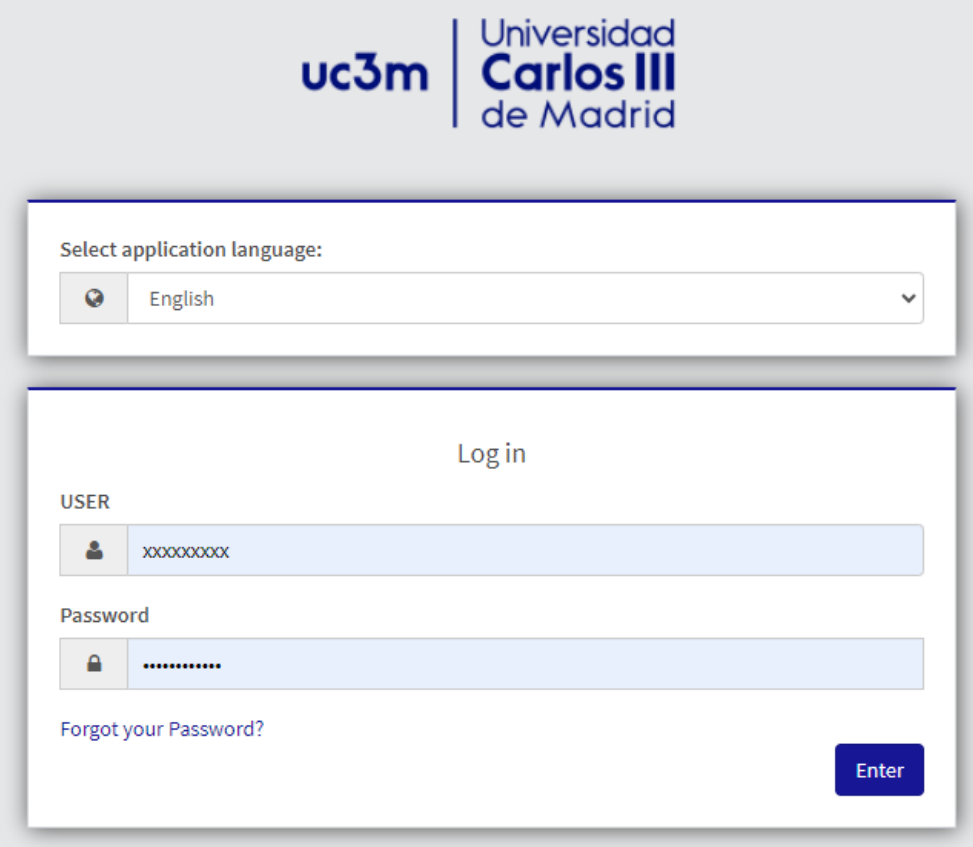

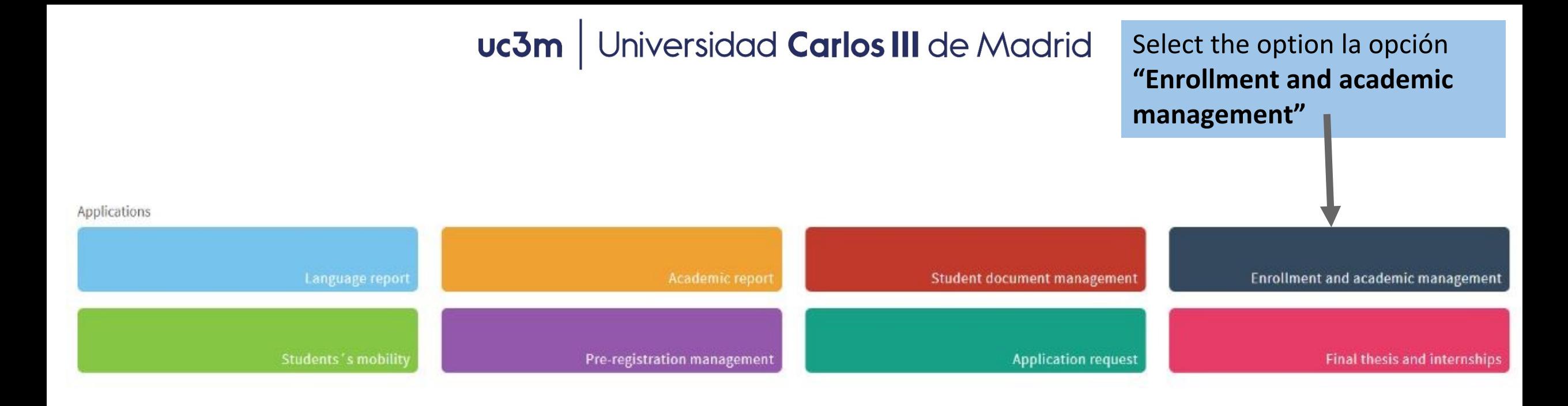

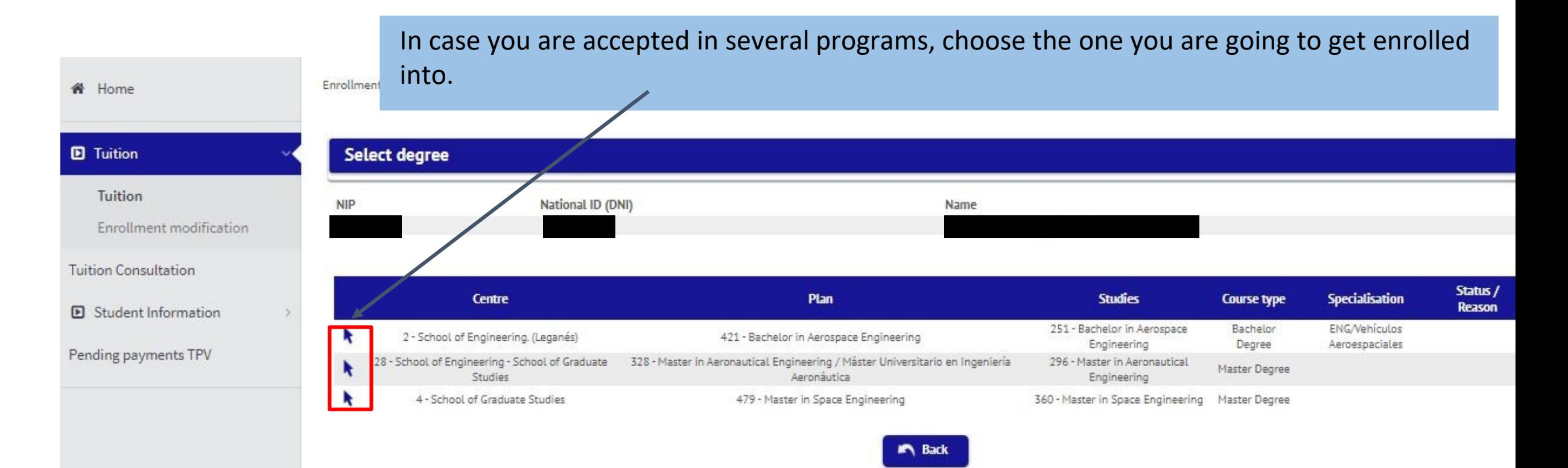

### **2. Complete the self-registration**

### **A) My personal details:**

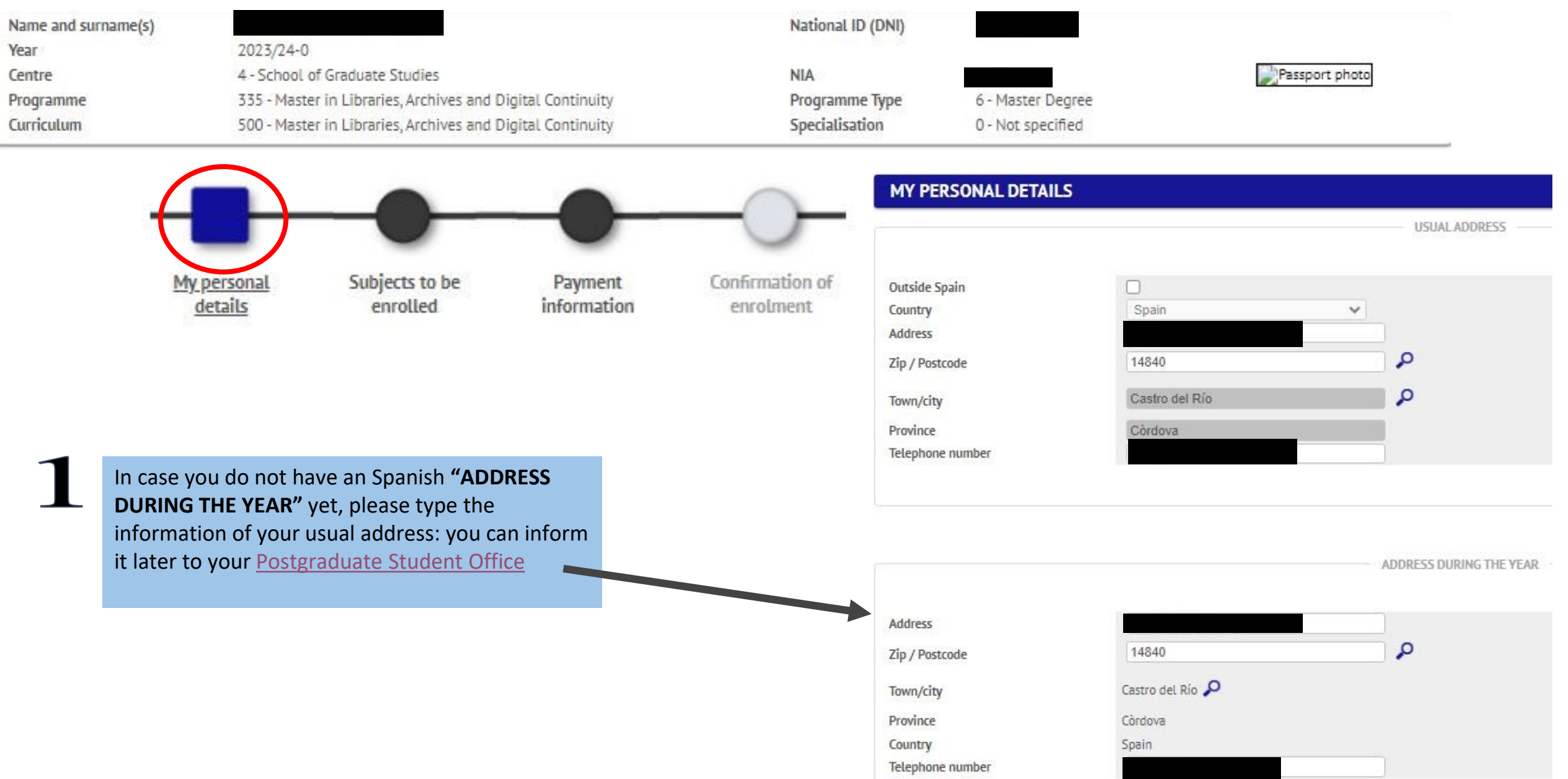

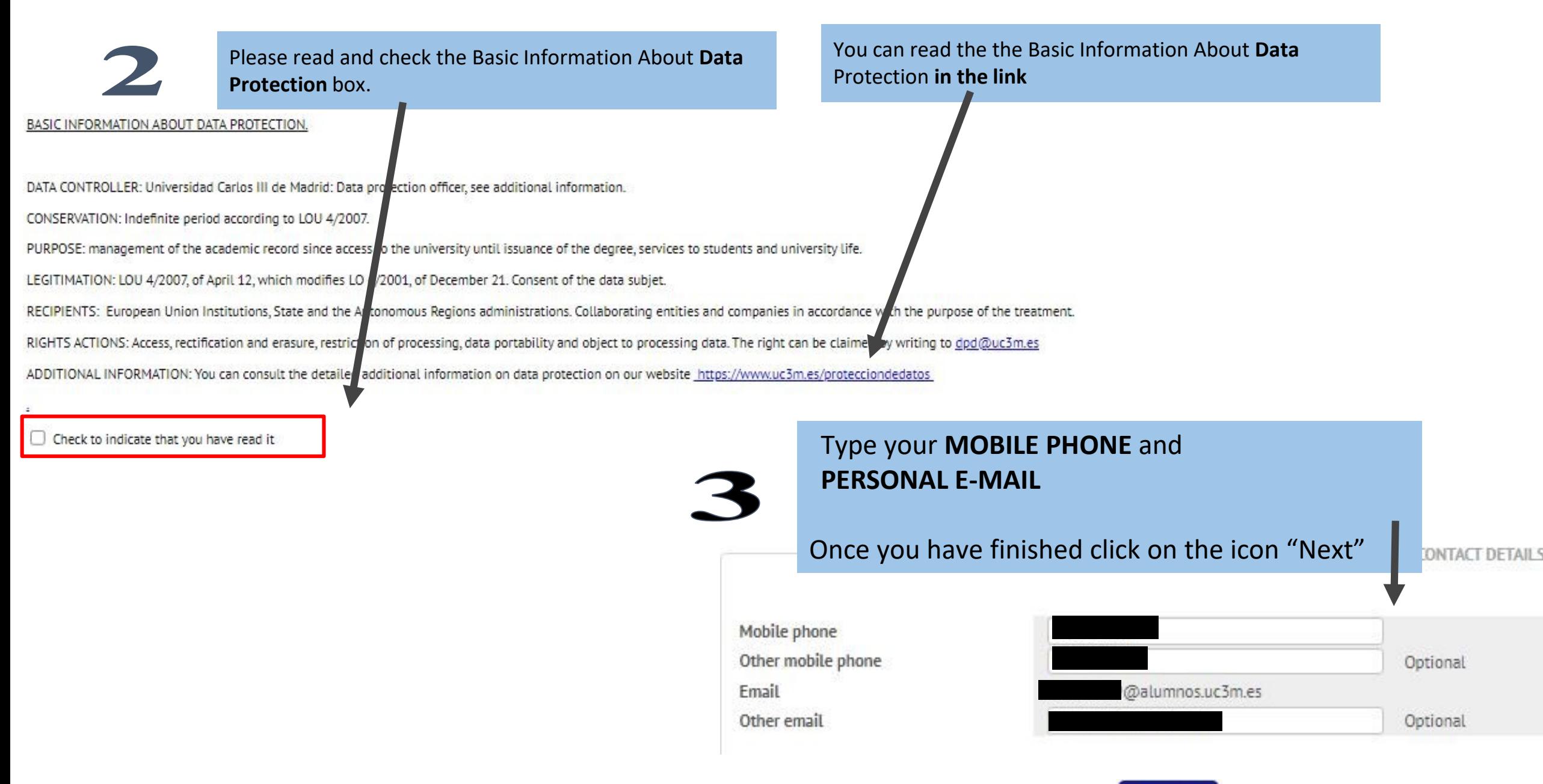

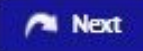

#### Universidad Carlos III de Madrid uc3m

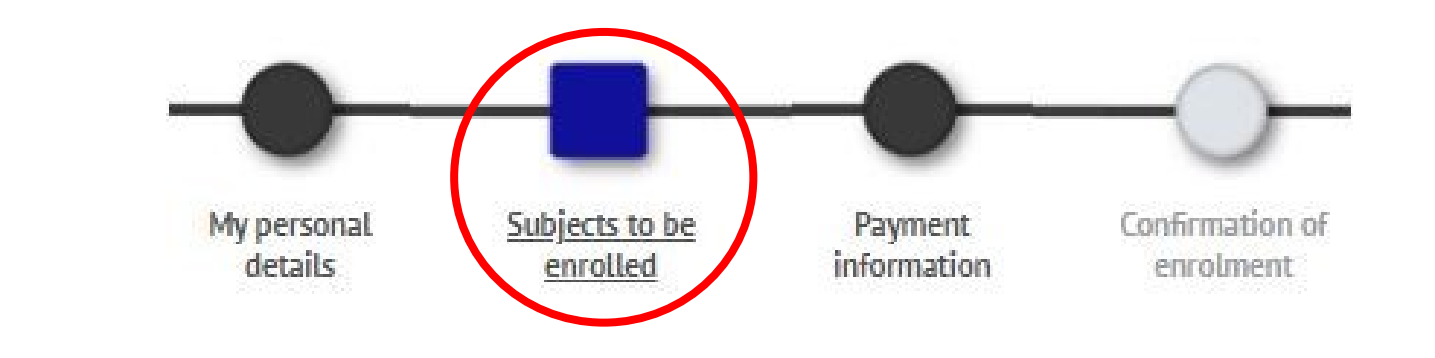

Please note that:

**B) Subjects to be enrolled**

- 1) Check the [Curriculum](https://www.uc3m.es/postgraduate/programs) of your Master's program [i](https://www.uc3m.es/ss/Satellite/Postgrado/es/ListadoMasteres/1371219633369/Programastarget=%E2%80%9D_blank%E2%80%9D)n order to know what subjects you can enroll in.
- 2) Choose one option between the following:
	- a) Full-time basis: This is the only available modality in some of the Master´s programs. It applies when you select **every subject from the first academic year.**

b) Part-Time: Depends on the Curriculum of the program you must select, in your first enrollment, **30 ECTS from the 1st academic year / 18 ECTS in the second academic year.**

3) In case your are planning to apply for **BECA MECD** you must select 60 ECTS. Nevertheless, it could be processed as PART-TIME SCOLARSHIP\* (which will only entitle you to receive enrollment grant and the minimum variable income) if you enroll between 30 and 59 credits, which you must entirely pass.

(\*) Except for those Master´s that, according to their Curriculum, must get enrolled into 54 credits in the first academic year.

4) Regarding the **Master Thesis** registration, please ask for more information to your Postgraduate Student Office or Master´s Academic Direction the specific rules that could affect the registration of this subject.

#### Universidad Carlos III de Madrid uc3m

### 5) Complementary Courses:

In case you have been admitted and you need to take the Complementary Courses, you will see them included in the subjects to choose, **being mandatory** and you will see them classified as *"Additional training":*

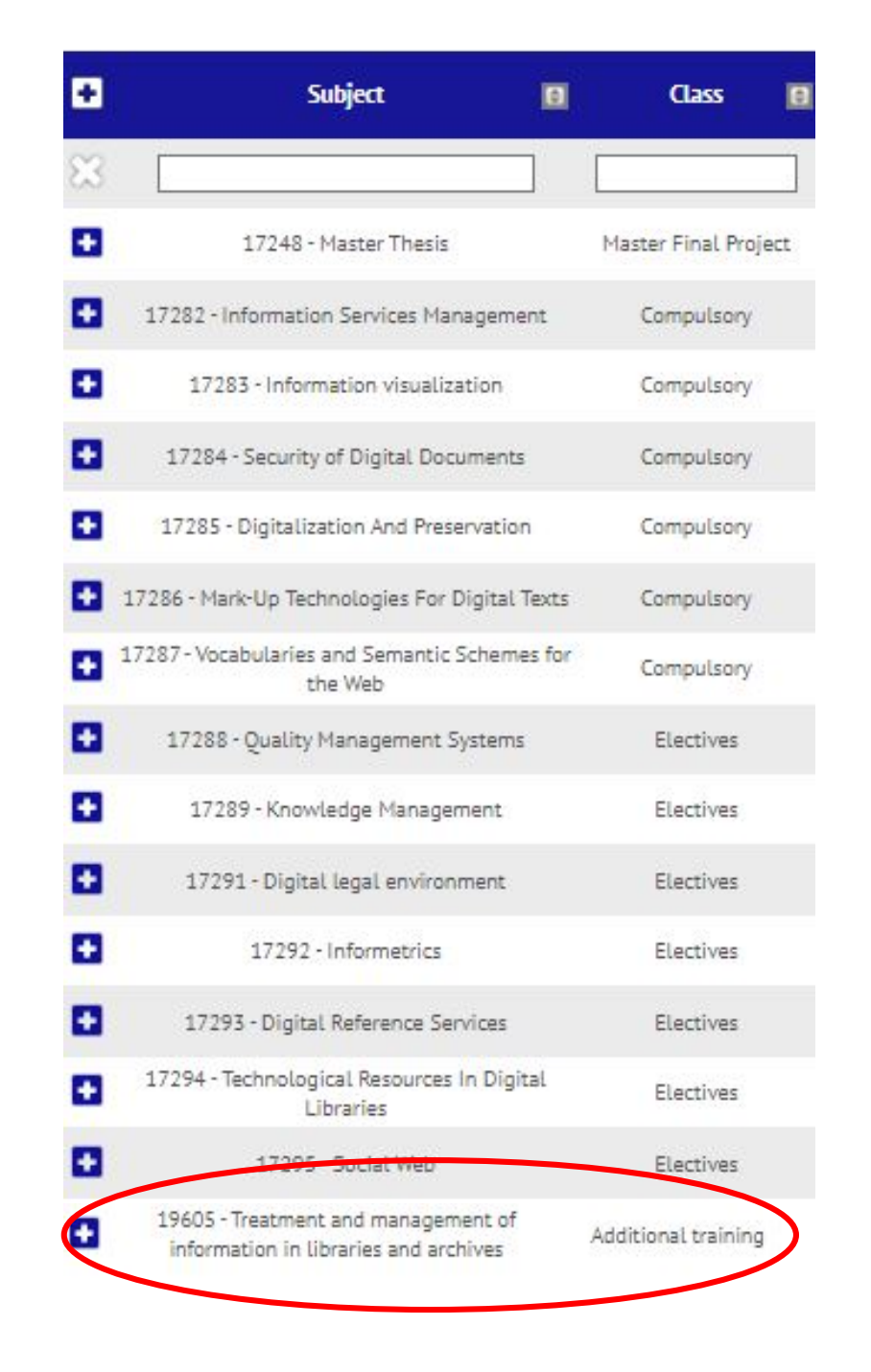

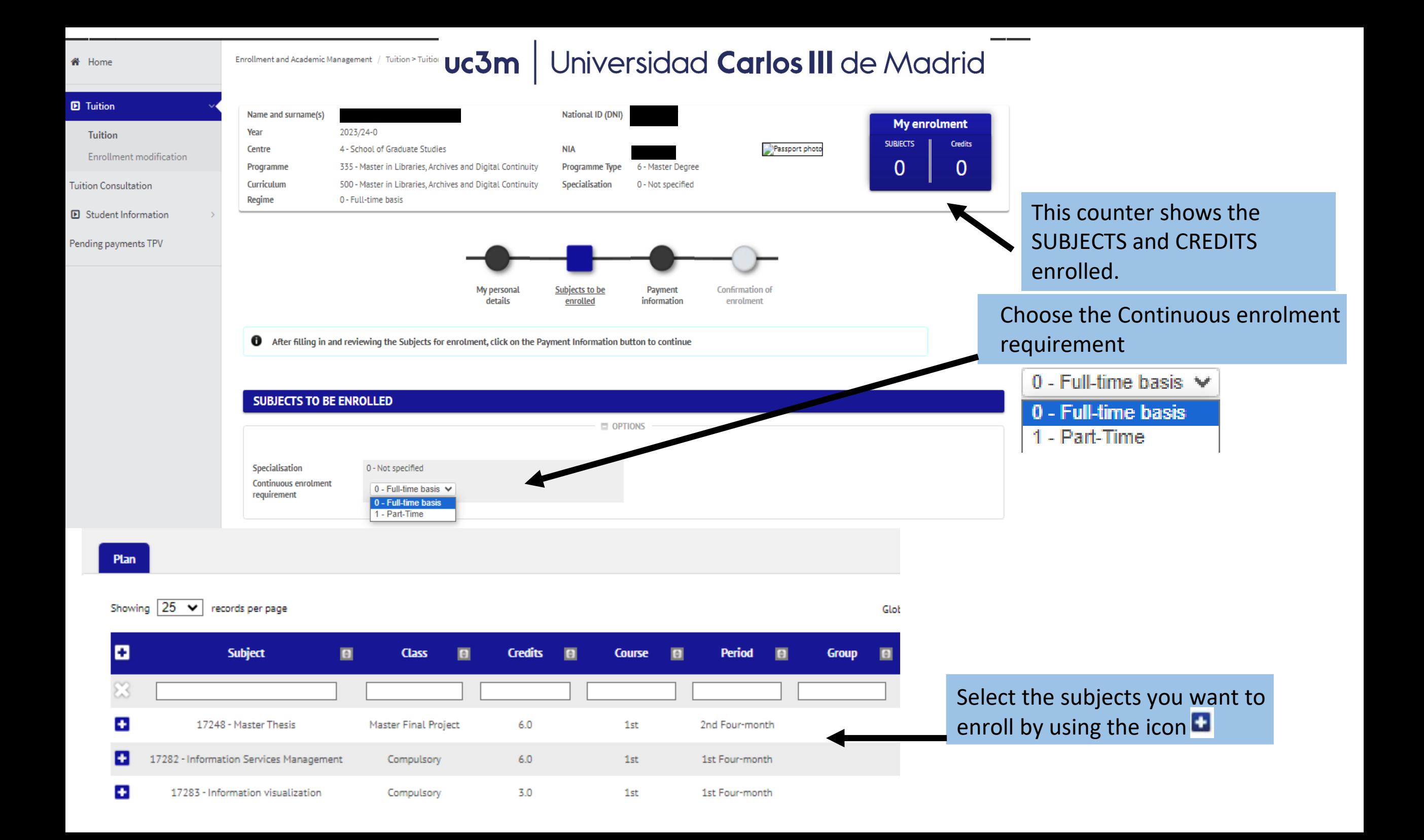

#### Universidad Carlos III de Madrid uc3m

## **4. How do I pay? 1.** You can choose any situation exemption

(you must previously prove it **at the [Postgraduate Student Office or in THIS](https://aplicaciones.uc3m.es/formulario/graduatestudies_exemptions)  ONLINE FORM** so that these options are

**2.** If you fill the requirements, you will be able to select the scholarship assigned or the one you are going to apply for:

\*Select: granted\*

- **BECA MECD** from Spanish Education Ministry.
	- $\blacktriangleright$  Access Grade average: check the requirements [here.](https://www.uc3m.es/studies/scholarship-grants-for-bachelors-degree-programs/spanish-ministry-education-grants)
	- ✔ You MUST select "BY DIRECT DEBIT" in your BANK ACCOUNT and DO NOT select Payment in instalments
- **Other grants**: Only available if you are grant holder, they will appear by default, otherwise, please [contact](https://www.uc3m.es/postgraduate/contact) us.

**3. DEFERRED PAYMENT:**

- Select it on any payment method you choose in order to pay your Tuition fee in five different installments.
- The deferred payment dates are established in this [Direct Debit Calendar](https://www.uc3m.es/postgraduate/enrollment/direct-debit-calendar)

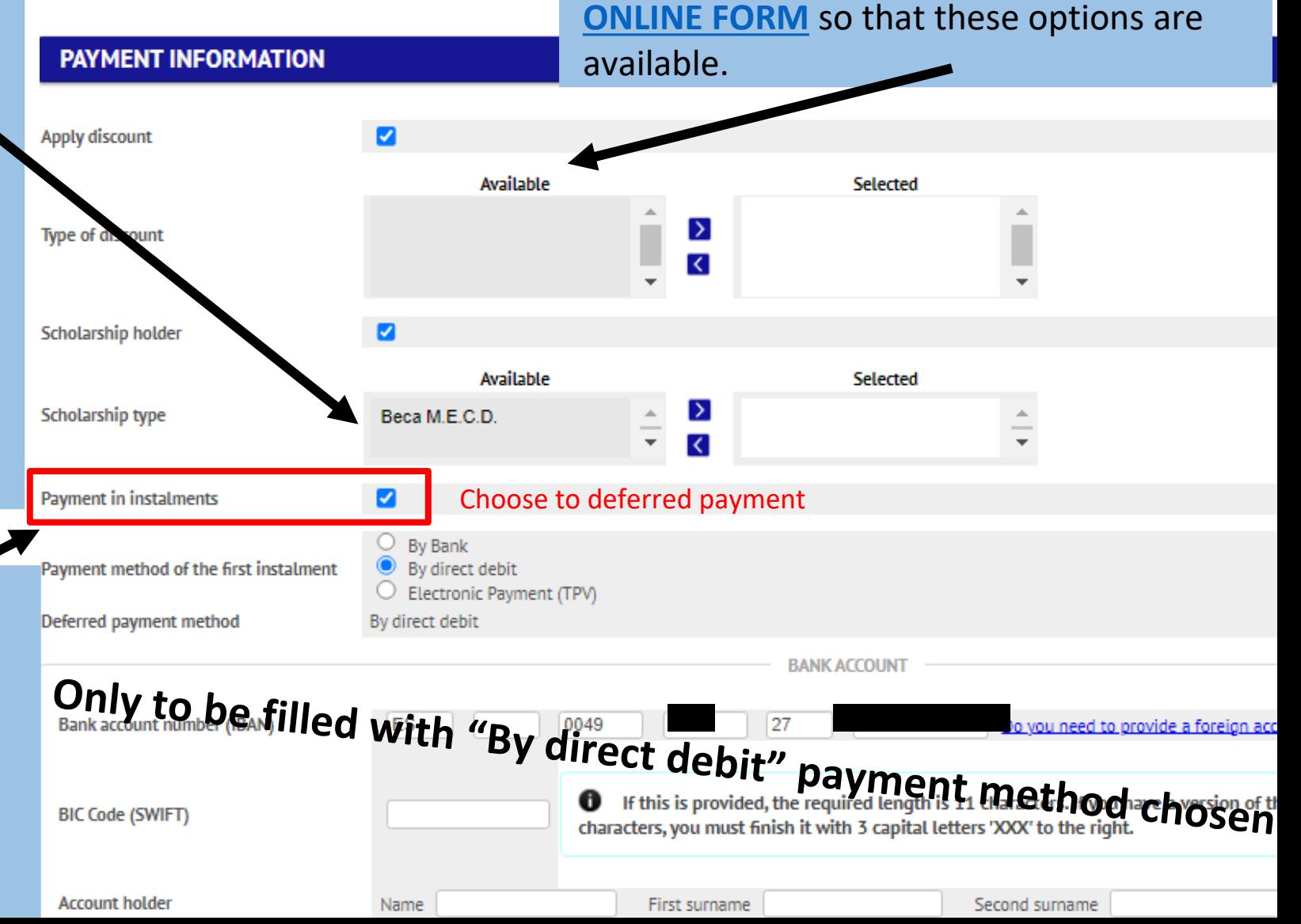

### **5. Payment Methods**

- 1. By Bank: Payment in person at any Spanish office of Banco Santander or Bankia.
- 2. By direct debit: ONLY FOR SPANISH BANK ACCOUNTS AND [SEPA ZONE.](http://www.sepaesp.es/sepa/es/secciones/enlaces/) *Mandatory* in case of applying for *MECD scolarship*. You must type the bank account information for the Tuition Fee charges in this order:
- Entity Bank Branch Check Digit– Account number (24 digits including the IBAN),name and account holder.
- Only if the bank account is not Spanish and it is from the **[SEPA ZONE](http://www.sepaesp.es/sepa/es/secciones/enlaces/)**, you will need to include the BIC (SWIFT) code.
- 3. Electronic payment (TPV): By credit/debit card

In case you are not able to complete the Tuition fee payment through any of the previous payment method please [contact](https://www.uc3m.es/postgraduate/contact) us

### **EVERY PAYMENT METHOD ALLOWS THE DEFERRED PAYMENT**

### **CREDITS PRICES:**

- For Non EU students, the price per credit will be automatically calculated according to your nationality (see the credits prices in your Master´s program website)
- Having Spanish Legal Residence entitles to the European students prices in your Tuition Fee. It must be previously proved at your [Postgraduate](https://www.uc3m.es/postgraduate/information-offices) Student Office

### **6. Optional Solidarity taxes**

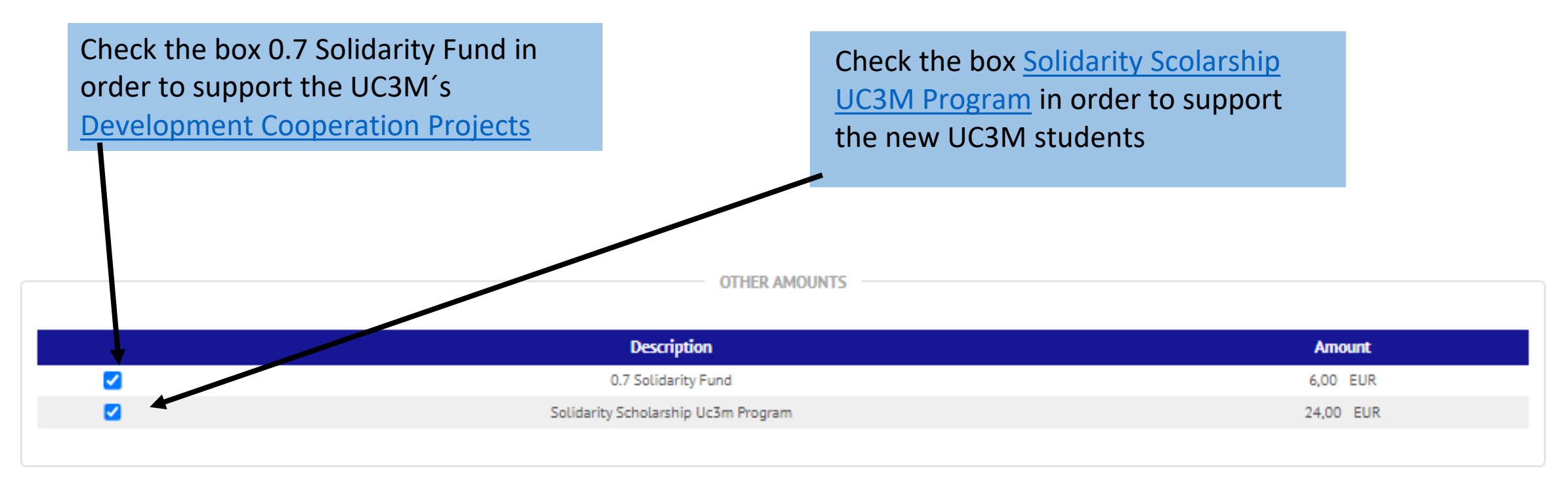

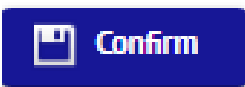

Click on Next, double-checked the academic information , taxes and Tuition Fee total and select the icon "Confirm"

### **7. Enrolment documentation**

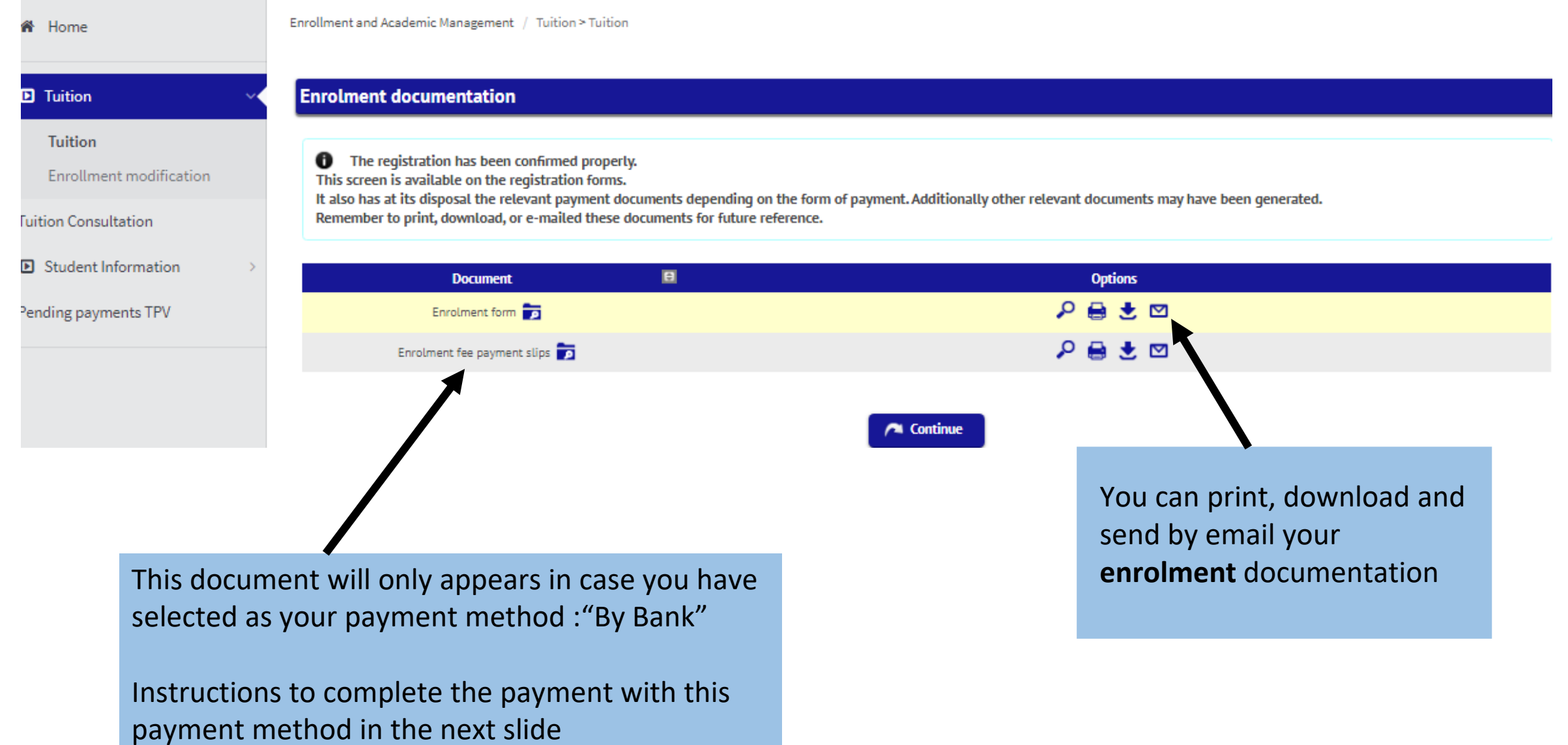

### **8.By Bank - Promissory Note**

#### **Enrolment documentation** You must save **D** Tuition the document. **Tuition** e The registration has been confirmed properly. Enrollment modification This screen is available on the registration forms. It also has at its disposal the relevant payment documents depending on the form of payment. Additionally other relevant documents may have been generated. Remember to print, download, or e-mailed these documents for future reference. **Tuition Consultation** After that and Save and Print**D** Student Information always in the  $\blacksquare$ **Document Options** ○自土回 Pending payments TPV Enrolment form established 自支回 O deadline, show it in any Spanish 日め ┹ ē ≡  $1/1$ 75% descargar bank office of Banco Santander **Universidad** or Bankia in **Carlos III** uc3m de Madrid order to pay El abono de las tasas puede efectuarlo en cualquier oficina del Banco de Santander your Tuition Fee mp: EUR\*\*\*1396.23 Emi ABONARÉ 28/09/2023 2023/24-0 **First Instalment** Centro: 4 School of Graduate Studies Plan: 389 Master in Taxation adeuda la cantidad de 1396.23 EUR Don/6s correspondientes al precio público/tasa por Registration de conformidad con las disposiciones legales vigentes. Getafe, a September 28, 2023 **EMISORA REFERENCIA IDENTIFICACIÓN** 15 days<br>EUR\*\*\*1396,23 **PERIODO IMPORTE NIP FORMA DE PAGO** Payment by financial institution -Payment slip Enrolment fee payment slips p: EUR\*\*\*1396,23 ABONARÉ 28/09/2023 2023/24-0 **First Instalment** Centro: 4 School of Graduate Studies

### Select "**Accept**" in order to finish with the STATISTICAL QUESTIONNAIRE

• Your enrolment has been processed correctly. Now will display a form in order to collect statistical data.

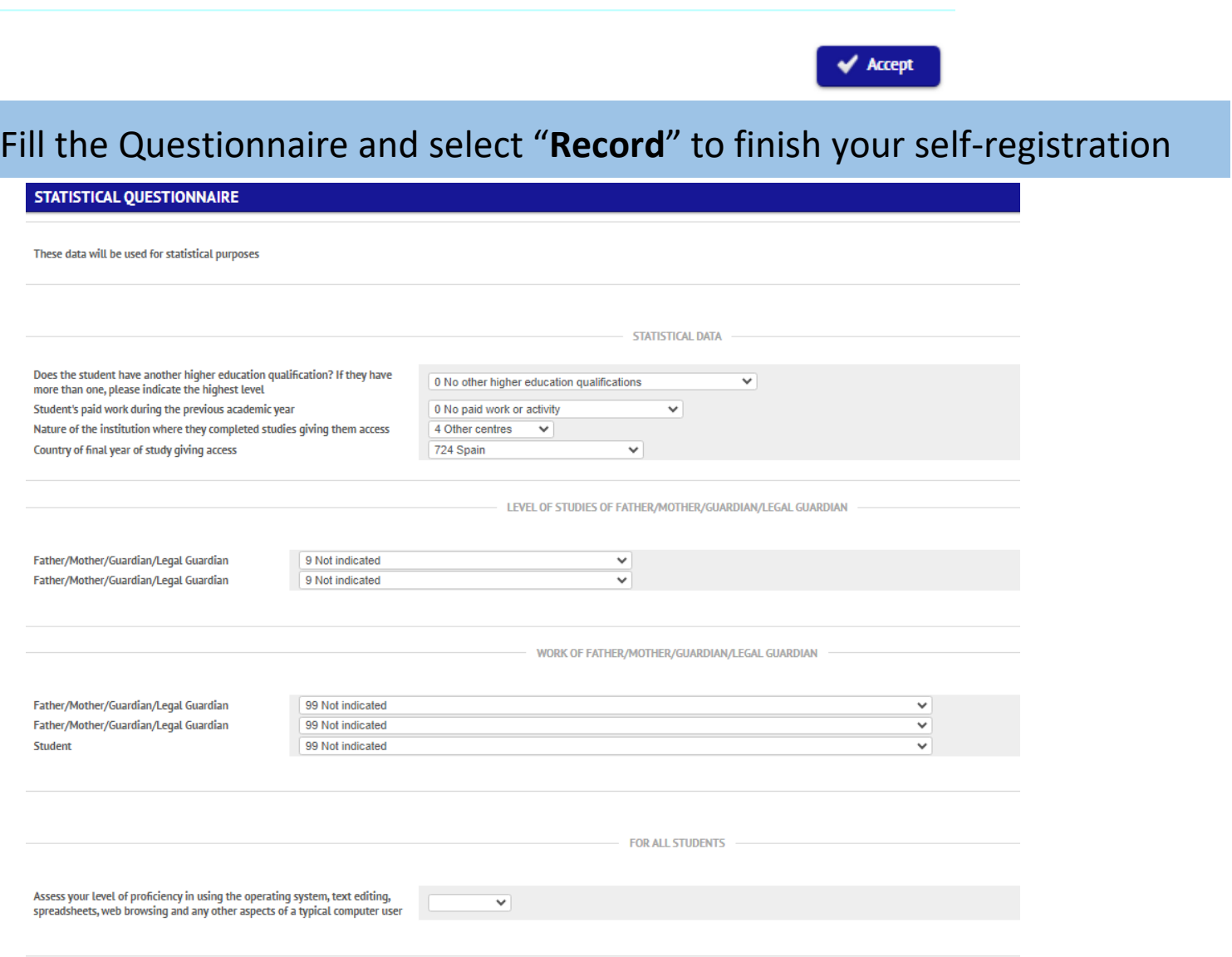

## **9. Electronic Payment (TPV)**

If you have chosen as payment methods "Electronic Payment (TPV)" the next steps to complete the self-enrolment are:

This option allows to pay by a debit/credit card IMPORTANT: **Please take into account your card limit in order to avoid reimbursements and issues with the payments**

**PAYMENT INFORMATION** 

Select if you decide to pay in different installments.

Select the payment method **"Electronic payment (TPV)".** You can choose the option **payment in instalments**

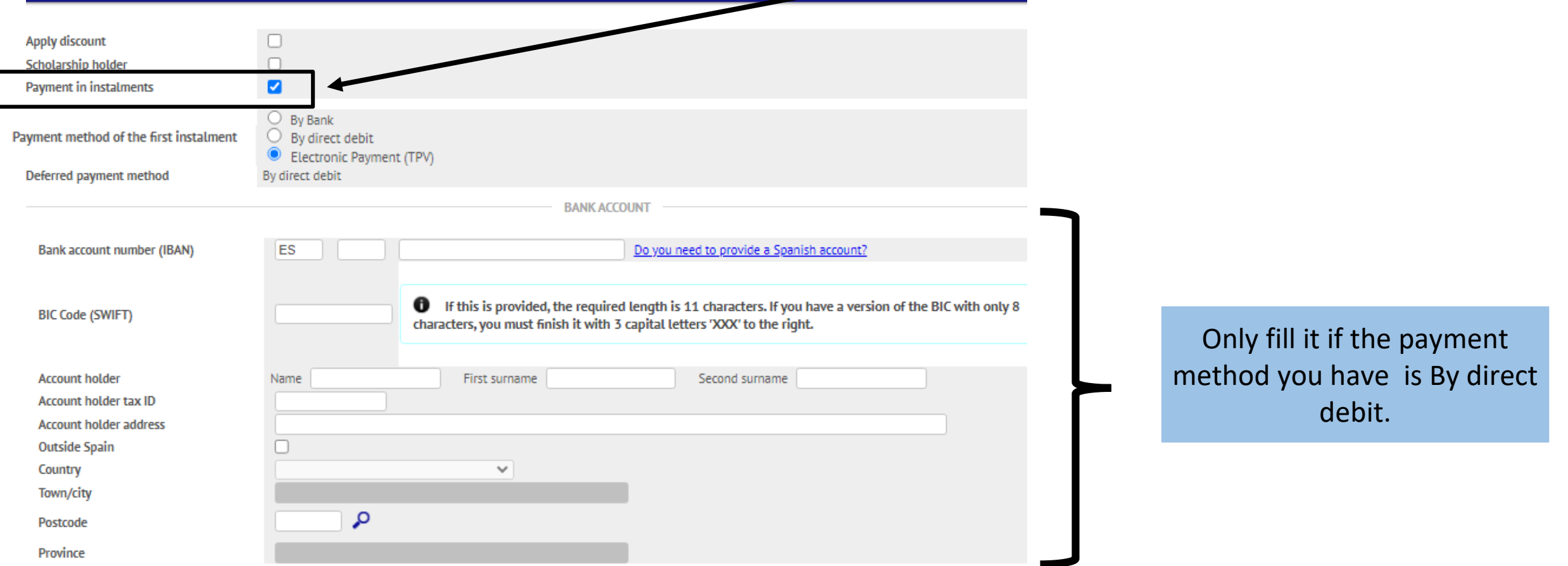

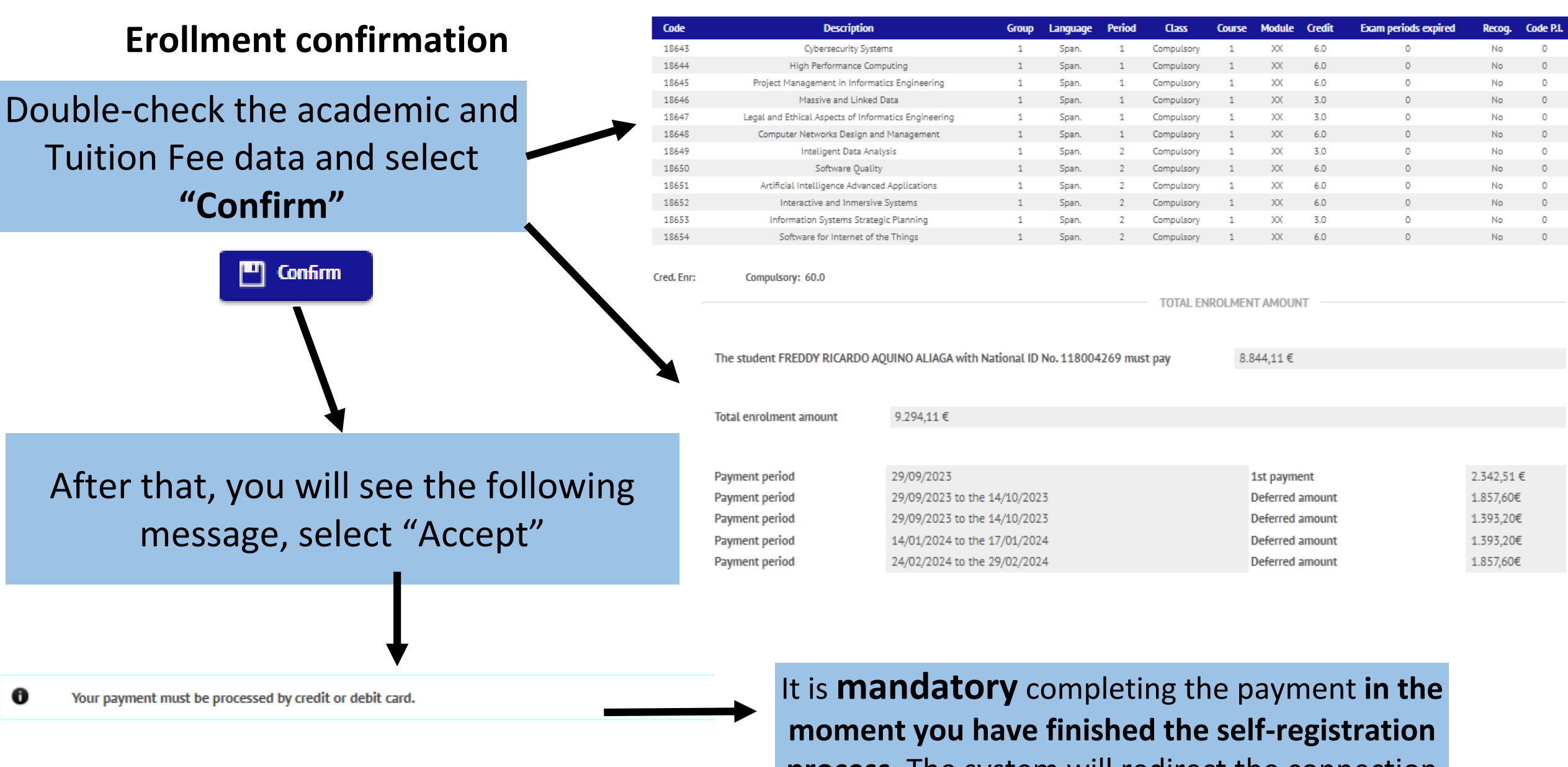

**N** Rack  $\blacktriangleright$  Accept **process**. The system will redirect the connection with the bank system.

**ACADEMIC DATA** 

### **10. Bank system connection**

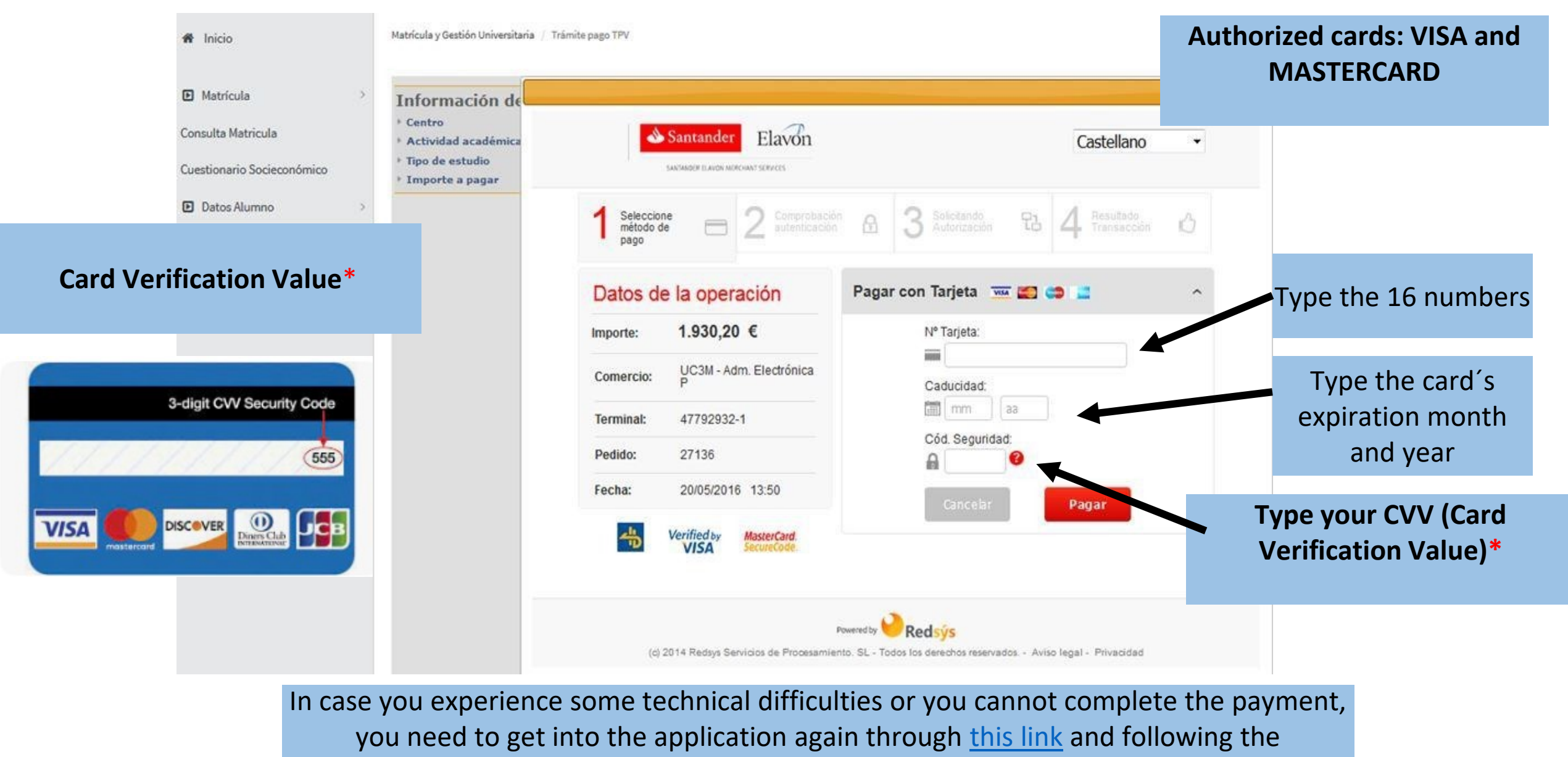

instructions you can find in the next slide:

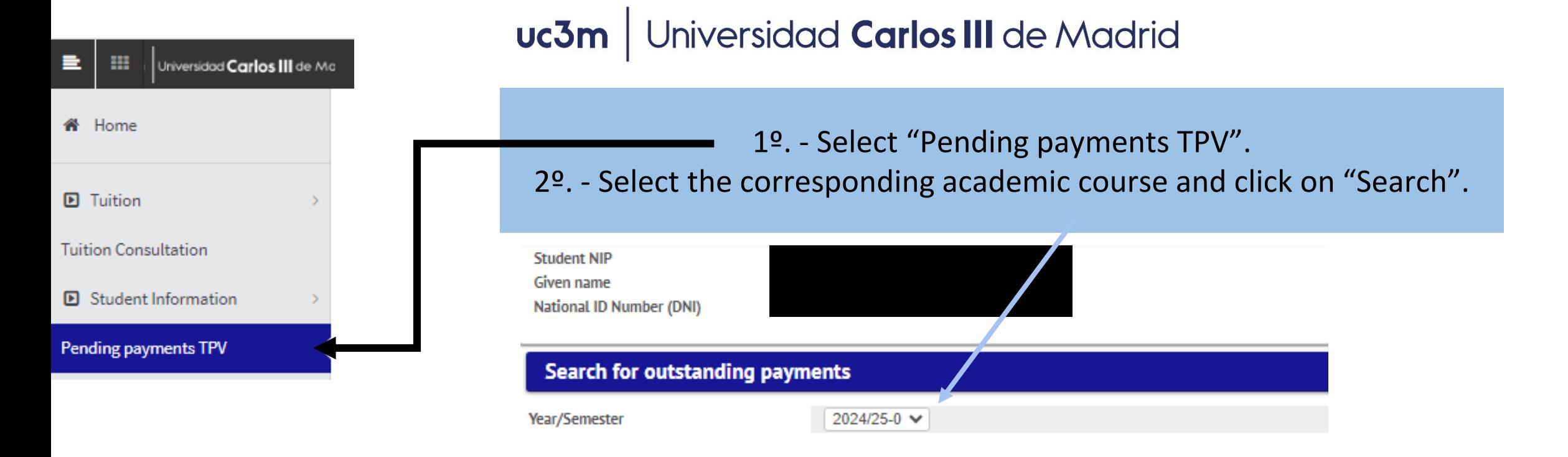

O Search

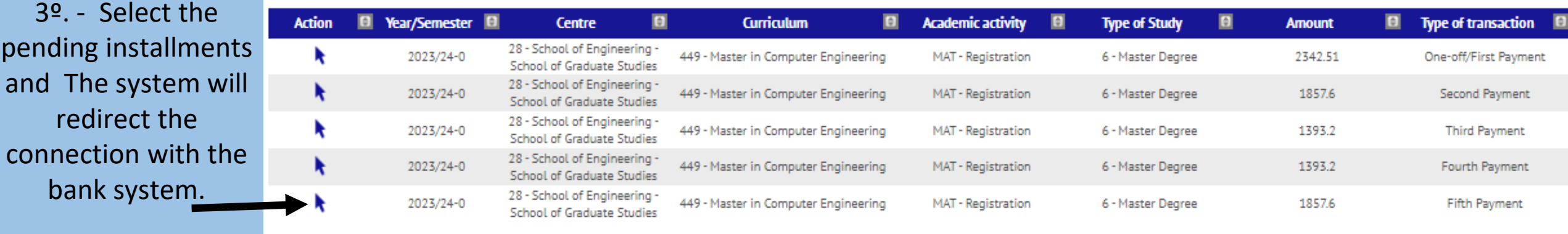

Once you have finished, do not forget to activate your **[email account](https://www.uc3m.es/postgraduate/enrollment/mail-secretariat)** in order to access the Aula global services and get information about your **[student card](https://www.uc3m.es/life-on-campus/university-smart-card)**